# **Bedienungsanleitung**

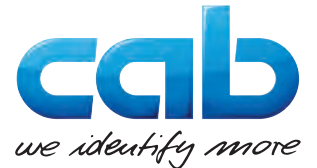

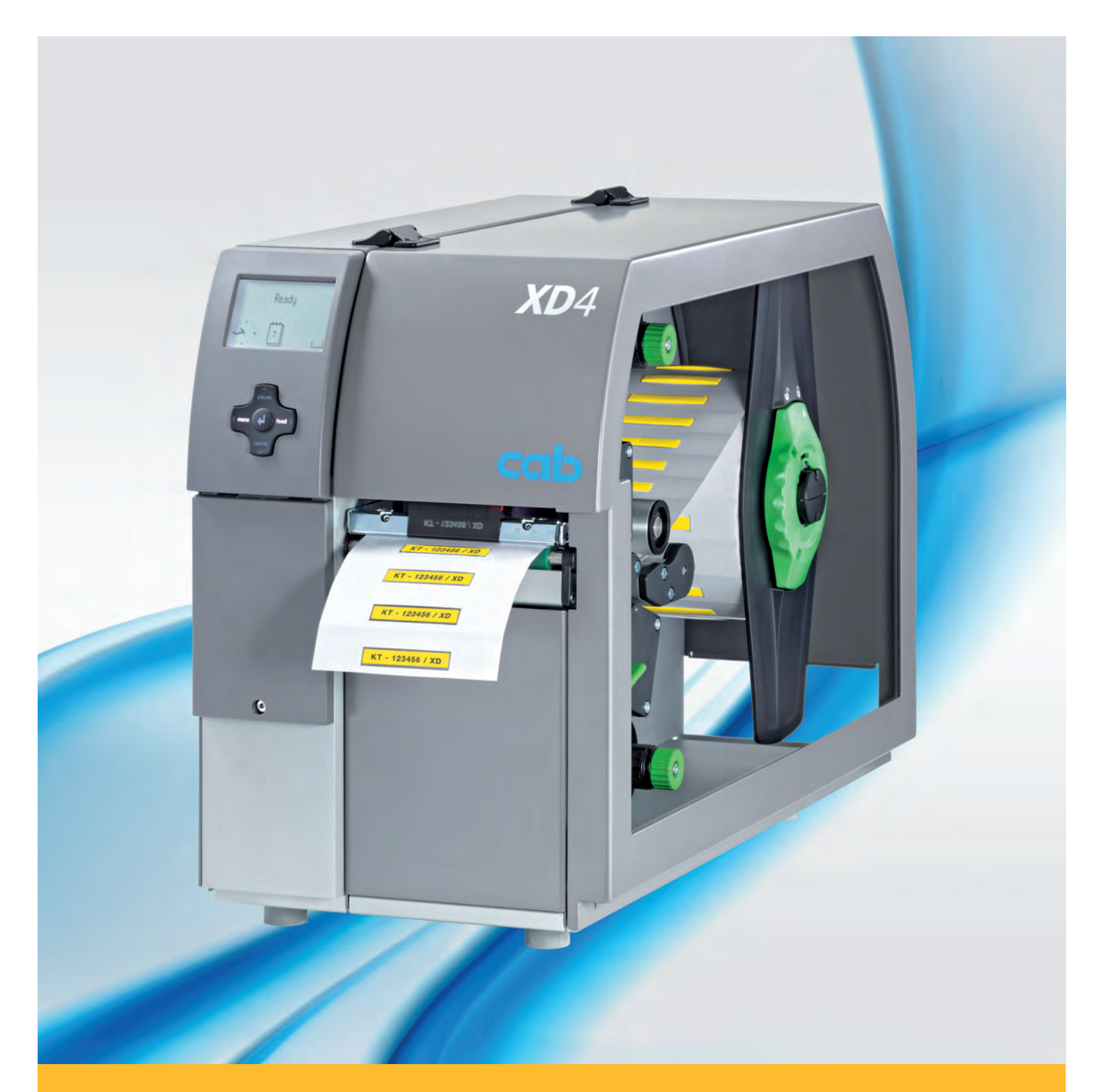

# **Etikettendrucker XD4M / XD4T**

### **2 2 Bedienungsanleitung für folgende Produkte**

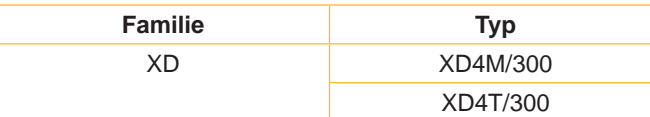

#### **Ausgabe:** 03/2016 - **Art.-Nr.** 9008791

#### **Urheberrecht**

Diese Dokumentation sowie Übersetzungen hiervon sind Eigentum der cab Produkttechnik GmbH & Co KG.

Das Reproduzieren, Verarbeiten, Vervielfältigen oder Verbreiten im Ganzen oder in Teilen zu anderen Zwecken als der Verfolgung der ursprünglichen bestimmungsgemäßen Verwendung erfordert die vorherige schriftliche Genehmigung der cab.

#### **Warenzeichen**

Windows ist ein eingetragenes Warenzeichen der Microsoft Corporation.

#### **Redaktion**

Bei Fragen oder Anregungen bitte an cab Produkttechnik GmbH & Co KG Adresse Deutschland wenden.

#### **Aktualität**

Durch die ständige Weiterentwicklung der Geräte können Abweichungen zwischen der Dokumentation und dem Gerät auftreten.

Die aktuelle Ausgabe ist zu finden unter www.cab.de.

#### **Geschäftsbedingungen**

Lieferungen und Leistungen erfolgen zu den Allgemeinen Verkaufsbedingungen der cab.

#### **Deutschland**

cab Produkttechnik GmbH & Co KG Postfach 1904 D-76007 Karlsruhe Wilhelm-Schickard-Str. 14 D-76131 Karlsruhe Telefon +49 721 6626-0 Telefax +49 721 6626-249 www.cab.de info@cab.de

#### **Frankreich**

cab technologies s.a.r.l. F-67350 Niedermodern Téléphone +33 388 722 501 www.cab.de/fr info.fr@cab.de

#### **USA**

cab Technology Inc. Tyngsboro MA, 01879 Phone +1 978 649 0293 www.cab.de/us info.us@cab.de

#### **Asien**

cab Technology Co., Ltd.<br>希爱比科技股份有限公司 Junghe, Taipei, Taiwan Phone +886 2 8227 3966

www.cab.de/tw info.asia@cab.de

**China**  cab (Shanghai)Trading Co., Ltd.<br>铠博(上海)贸易有限公司 Phone +86 21 6236-3161 www.cab.de/cn

info.cn@cab.de

# **Inhaltsverzeichnis**

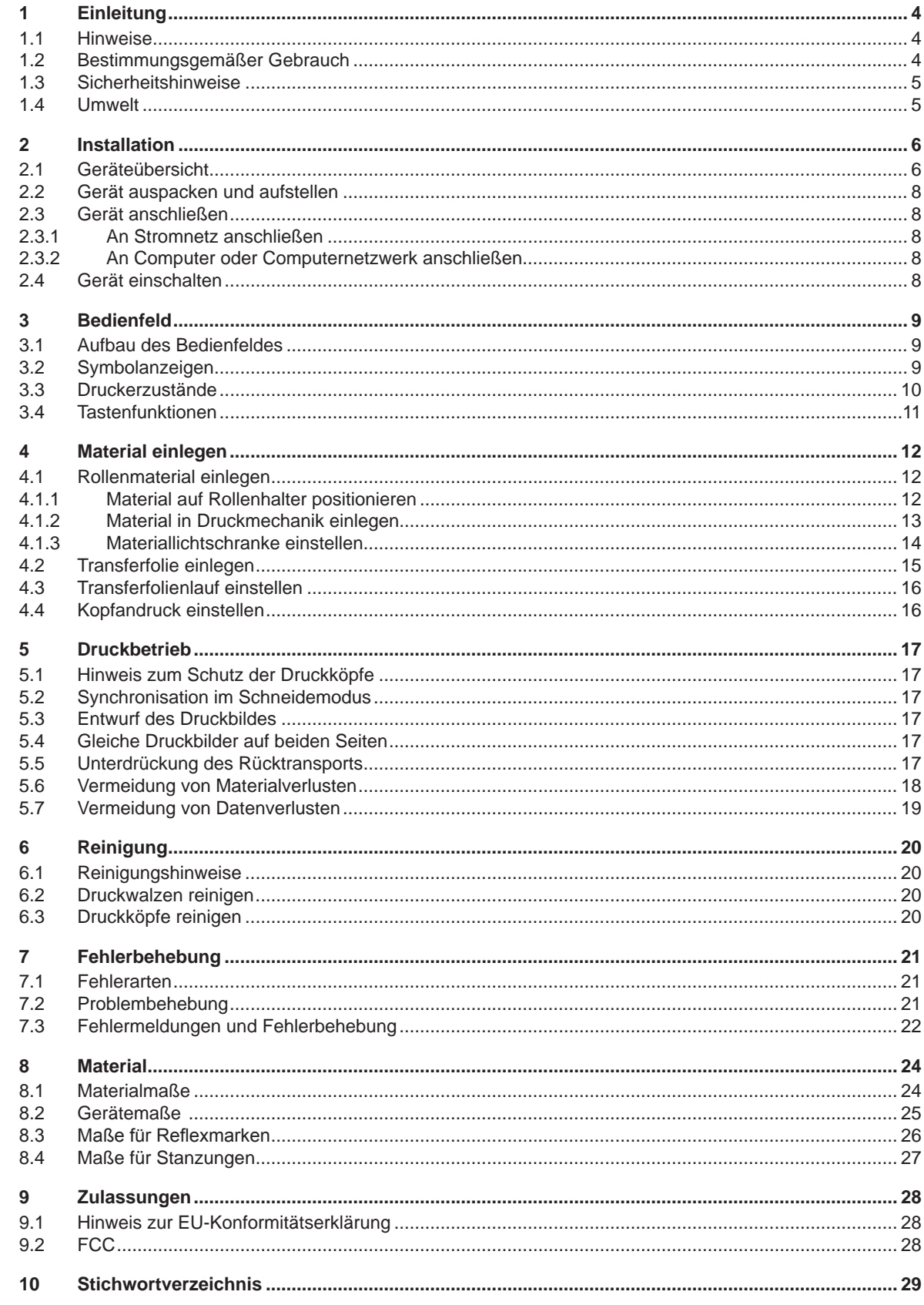

<span id="page-3-1"></span><span id="page-3-0"></span>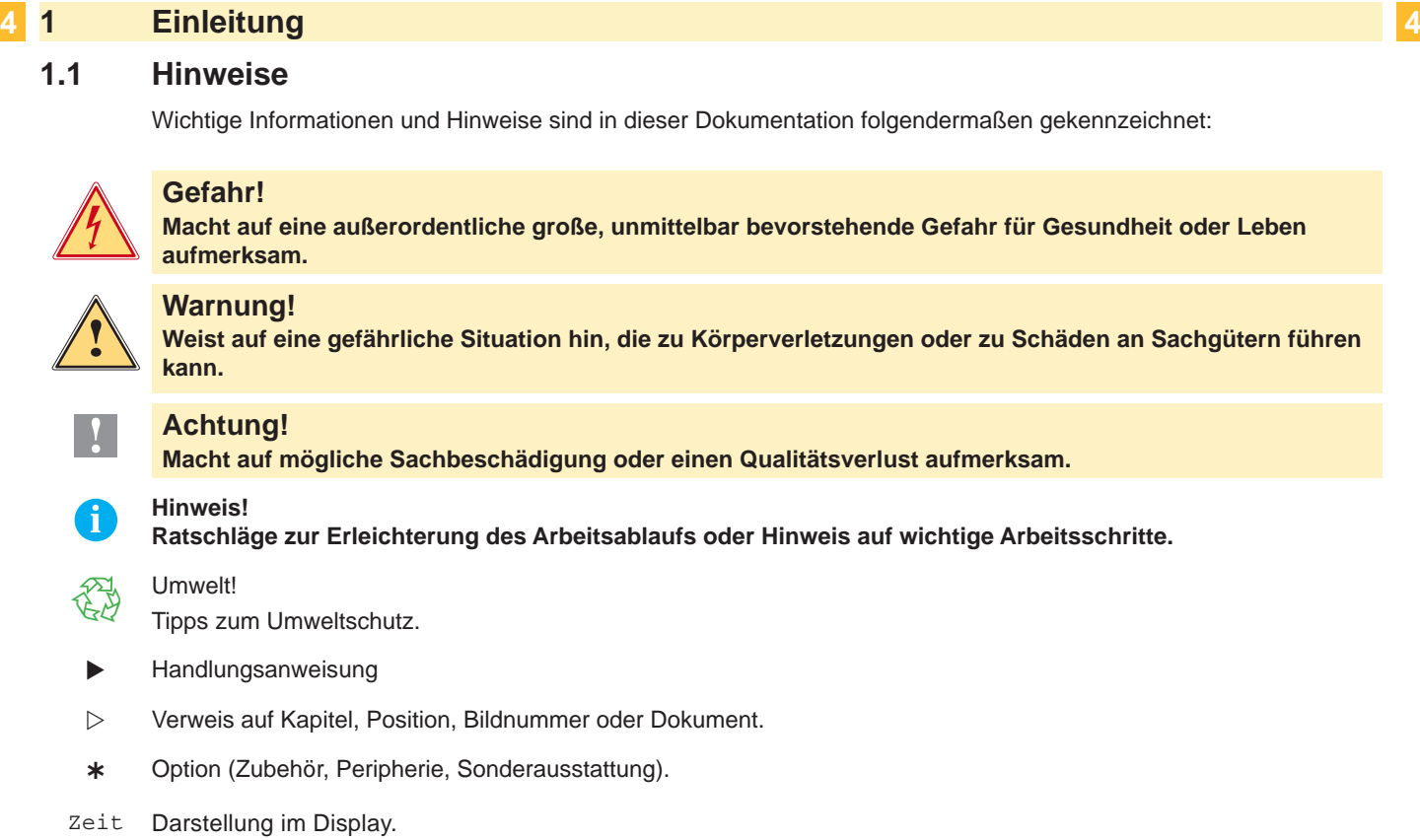

## **1.2 Bestimmungsgemäßer Gebrauch**

- Das Gerät ist nach dem Stand der Technik und den anerkannten sicherheitstechnischen Regeln gefertigt. Dennoch können bei der Verwendung Gefahren für Leib und Leben des Benutzers oder Dritter bzw. Beeinträchtigungen des Gerätes und anderer Sachwerte entstehen.
- Das Gerät darf nur in technisch einwandfreiem Zustand sowie bestimmungsgemäß, sicherheits- und gefahrenbewusst unter Beachtung der Bedienungsanleitung benutzt werden.
- Das Gerät ist ausschließlich zum Bedrucken von geeigneten, vom Hersteller zugelassenen Materialien bestimmt. Eine andersartige oder darüber hinausgehende Benutzung ist nicht bestimmungsgemäß. Für aus missbräuchlicher Verwendung resultierende Schäden haftet der Hersteller/Lieferant nicht; das Risiko trägt allein der Anwender.
- Zur bestimmungsgemäßen Verwendung gehört auch das Beachten der Bedienungsanleitung, einschließlich der vom Hersteller gegebenen Wartungsempfehlungen/-vorschriften.

**i Hinweis! Alle Dokumentationen sind auf DVD im Lieferumfang enthalten und aktuell auch im Internet abrufbar.**

#### <span id="page-4-0"></span>**4 5 1 [Einleitung](#page-3-1)**

#### **1.3 Sicherheitshinweise**

- Das Gerät ist für Stromnetze mit Wechselspannung von 100 V bis 240 V ausgelegt. Es ist nur an Steckdosen mit Schutzleiterkontakt anzuschließen.
- Das Gerät nur mit Geräten verbinden, die eine Schutzkleinspannung führen.
- Vor dem Herstellen oder Lösen von Anschlüssen alle betroffenen Geräte (Computer, Drucker, Zubehör) ausschalten.
- Das Gerät darf nur in einer trockenen Umgebung betrieben und keiner Nässe (Spritzwasser, Nebel, etc.) ausgesetzt werden.
- Gerät nicht in explosionsgefährdeter Atmosphäre betreiben.
- Gerät nicht in der Nähe von Hochspannungsleitungen betreiben.
- Wird das Gerät bei geöffnetem Deckel betrieben, darauf achten, dass Kleidung, Haare, Schmuckstücke oder Ähnliches von Personen nicht mit den offenliegenden, rotierenden Teilen in Berührung kommen.
- Das Gerät oder Teile davon, insbesondere die Druckköpfe, können während des Drucks heiß werden. Während des Betriebes nicht berühren und vor Materialwechsel oder Ausbauen abkühlen lassen.
- Quetschgefahr beim Schließen des Deckels. Deckel beim Schließen nur von außen anfassen und nicht in den Schwenkbereich des Deckels greifen.
- Nur die in dieser Bedienungsanleitung beschriebenen Handlungen ausführen. Weiterführende Arbeiten dürfen nur von geschultem Personal oder Servicetechnikern durchgeführt werden.
- Unsachgemäße Eingriffe an elektronischen Baugruppen und deren Software können Störungen verursachen.
- Auch andere unsachgemäße Arbeiten oder Veränderungen am Gerät können die Betriebssicherheit gefährden.
- Servicearbeiten immer in einer qualifizierten Werkstatt durchführen lassen, die die notwendigen Fachkenntnisse und Werkzeuge zur Durchführung der erforderlichen Arbeit besitzt.
- An den Geräten sind verschiedene Warnhinweis-Aufkleber angebracht, die auf Gefahren aufmerksam machen. Keine Warnhinweis-Aufkleber entfernen, sonst können Gefahren nicht erkannt werden.
- Der maximale Emissionsschalldruckpegel LpA liegt unter 70 dB(A).

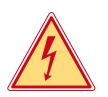

# **Gefahr!**

**Lebensgefahr durch Netzspannung.**

X **Gehäuse des Gerätes nicht öffnen.**

#### **! Warnung!**

**Dies ist eine Einrichtung der Klasse A. Die Einrichtung kann im Wohnbereich Funkstörungen verursachen. In diesem Fall kann vom Betreiber verlangt werden, angemessene Maßnahmen durchzuführen.**

#### **1.4 Umwelt**

Altgeräte enthalten wertvolle recyclingfähige Materialien, die einer Verwertung zugeführt werden sollen.

- Getrennt vom Restmüll über geeignete Sammelstellen entsorgen.
- Durch modulare Bauweise des Druckers ist das Zerlegen in seine Bestandteile problemlos möglich.
- $\blacktriangleright$  Teile dem Recycling zuführen.
- Die Elektronikplatine des Gerätes ist mit einer Lithium-Batterie ausgerüstet.
- In Altbatteriesammelgefäßen des Handels oder bei den öffentlich-rechtlichen Entsorgungsträgern entsorgen.

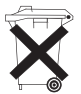

4

# <span id="page-5-0"></span>**6 2 Installation 6**

**2.1 Geräteübersicht**

<span id="page-5-1"></span>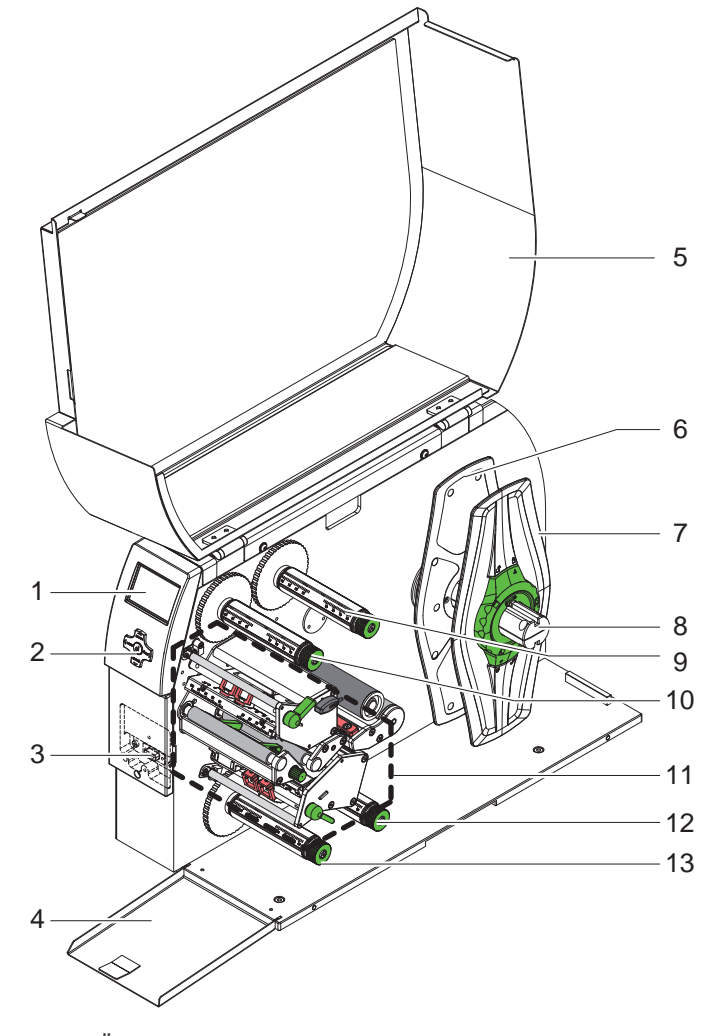

- 1 Display
- 
- 2 Navigatorpad<br>3 Peripheriesch Peripherieschnittstelle
- 4 Klappe<br>5 Deckel
- 5 Deckel<br>6 Randst
- 6 Randsteller innen<br>7 Randsteller außer
- Randsteller außen
- 8 Rollenhalter
- 9 Transferfolienabwickler oben
- 10 Transferfolienaufwickler oben
- 11 Druckmechanik
- 12 Transferfolienabwickler unten
- 13 Transferfolienaufwickler unten

Bild 1 Übersicht

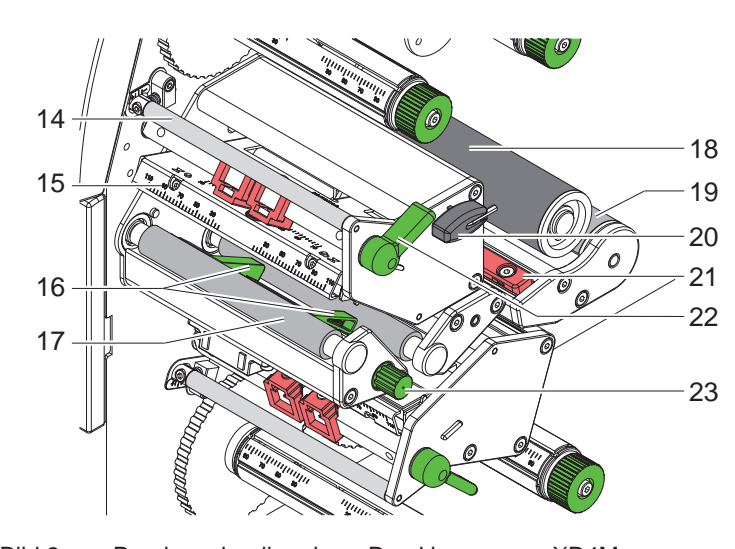

Bild 2 Druckmechanik - obere Druckbaugruppe XD4M

- 18 14 Umlenkung für Transferfolie oben<br>18 15 Kentuislabetik Prusikant aber
	- 15 Kopfwinkel mit Druckkopf oben
	- 16 Führungen oben
	- 17 Druckwalze oben
	- 18 Umlenkrolle
	- 19 Umlenkrolle
	- 20 Sechskantschlüssel
	- 21 Materiallichtschranke
	- 22 Hebel zur Druckkopfverriegelung oben
	- 23 Knopf zur Einstellung der Führungen

#### **6 7 2 [Installation](#page-5-1)**

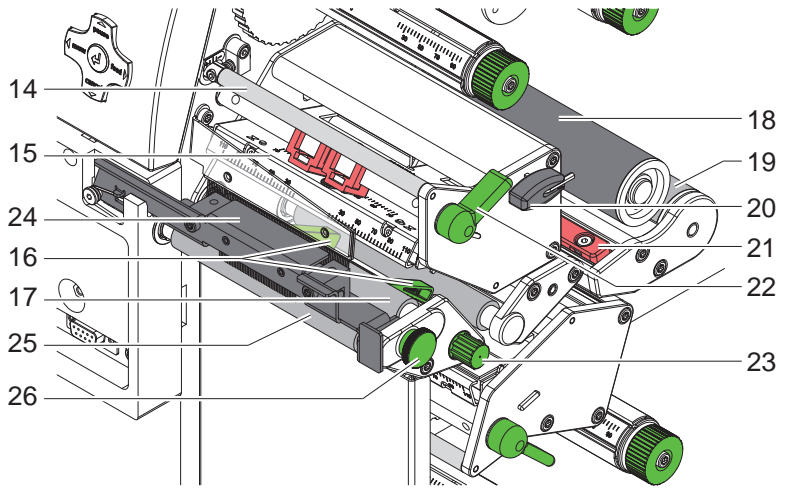

Bild 3 Druckmechanik - obere Druckbaugruppe XD4T

- 14 Umlenkung für Transferfolie oben
- 15 Kopfwinkel mit Druckkopf oben
- 16 Führungen oben
- 17 Druckwalze oben
- 18 Umlenkrolle
- 19 Umlenkrolle
- 20 Sechskantschlüssel
- 21 Materiallichtschranke
- 22 Hebel zur Druckkopfverriegelung oben
- 23 Knopf zur Einstellung der Führungen
- 24 Andrucksystem
- 25 Zugwalze
- 26 Rastbolzen

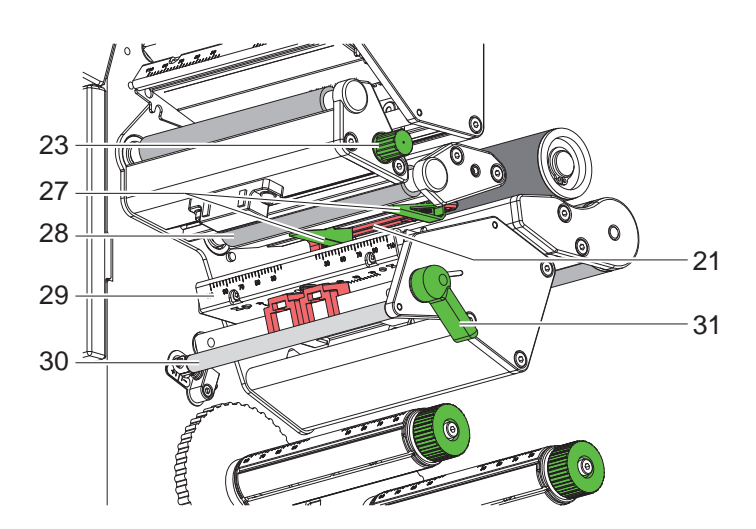

Bild 4 Druckmechanik - untere Druckbaugruppe

- 21 Materiallichtschranke
- 23 Knopf zur Einstellung der Führungen
- 27 Führungen unten
- 28 Druckwalze unten
- 29 Kopfwinkel mit Druckkopf unten
- 30 Umlenkung für Transferfolie unten
- 31 Hebel zur Druckkopfverriegelung unten

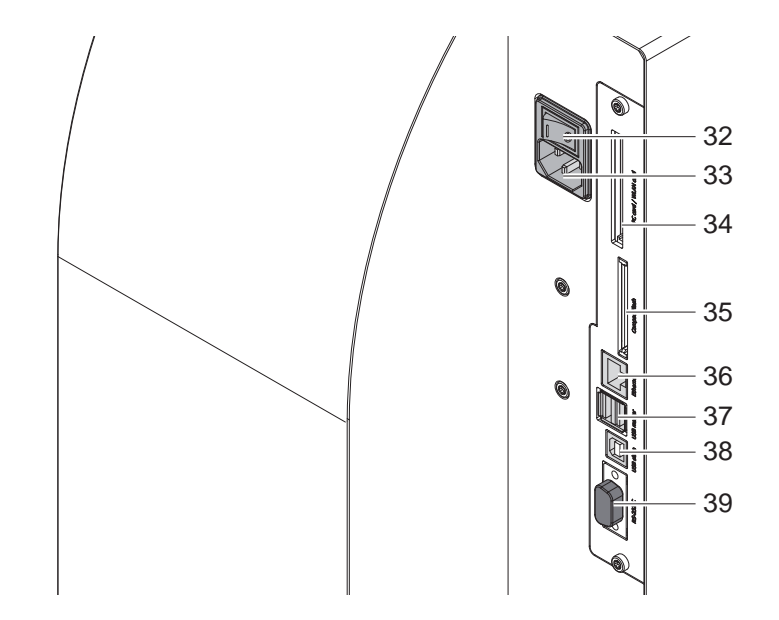

- 32 Netzschalter
- 33 Netzanschlussbuchse
- 34 Steckplatz für PC-Card Type II 35 Steckplatz für
- CompactFlash-Speicherkarte
- 36 Ethernet 10/100 Base-T
- 37 2 USB-Master-Schnittstellen für Tastatur,
- Scanner oder Serviceschlüssel 38 USB-High Speed
- Slave-Schnittstelle
- 39 Serielle RS-232 C-Schnittstelle - nicht verwenden ( $\triangleright$  [5.6 auf Seite 18\)](#page-17-1)

# <span id="page-7-0"></span>**8 2 [Installation](#page-5-1) 8**

#### **2.2 Gerät auspacken und aufstellen**

- ▶ Drucker an den Halteschlaufen aus dem Karton heben.
- **Drucker auf Transportschäden prüfen.**
- $\blacktriangleright$  Drucker auf ebener Unterlage aufstellen.
- Transportsicherungen aus Schaumstoff im Druckkopfbereich entfernen.
- **>** Lieferung auf Vollständigkeit prüfen.

Lieferumfang:

- **Drucker**
- **Netzkabel**
- USB-Kabel
- **Dokumentation**
- DVD mit Etikettensoftware, Windows-Treiber und Dokumentation

**i Hinweis! Bewahren Sie die Originalverpackung für spätere Transporte auf.**

#### **! Achtung!**

**Beschädigung des Geräts und der Druckmaterialien durch Feuchtigkeit und Nässe.**

**X Transferdrucker nur an trockenen und vor Spritzwasser geschützten Orten aufstellen.** 

# **2.3 Gerät anschließen**

Die serienmäßig vorhandenen Schnittstellen und Anschlüsse sind in Bild 5 dargestellt.

#### **2.3.1 An Stromnetz anschließen**

Der Drucker ist mit einem Weitbereichsnetzteil ausgerüstet. Der Betrieb mit einer Netzspannung von 230 V~/50 Hz oder 115 V~/60 Hz ist ohne Eingriff am Gerät möglich.

- 1. Sicherstellen, dass Gerät ausgeschaltet ist.
- 2. Netzkabel in Netzanschlussbuchse (30) stecken.
- 3. Stecker des Netzkabels in geerdete Steckdose stecken.

#### **2.3.2 An Computer oder Computernetzwerk anschließen**

### **! Achtung!**

#### **Gefahr von Materialverlust!**

**Die RS232-Schnittstelle ist für die Übertragung schnell wechselnder Daten ungeeignet [5.6 auf Seite 18.](#page-17-1)** ▶ Für den Druckbetrieb USB- oder Ethernet-Schnittstelle benutzen.

#### **! Achtung!**

**Durch unzureichende oder fehlende Erdung können Störungen im Betrieb auftreten. Darauf achten, dass alle an den Transferdrucker angeschlossenen Computer sowie die Verbindungskabel geerdet sind.**

**X Transferdrucker mit Computer oder Netzwerk mit einem geeigneten Kabel verbinden.** Details zur Konfiguration der einzelnen Schnittstellen  $\triangleright$  Konfigurationsanleitung.

#### **2.4 Gerät einschalten**

Wenn alle Anschlüsse hergestellt sind:

- $\triangleright$  Drucker am Netzschalter (29) einschalten.
	- Der Drucker durchläuft einen Systemtest und zeigt anschließend im Display den Systemzustand Bereit an.

Wenn während des Systemstarts ein Fehler aufgetreten ist, werden das Symbol & und die Art des Fehlers angezeigt.

# <span id="page-8-0"></span>**8 3 Bedienfeld 9**

#### **3.1 Aufbau des Bedienfeldes**

<span id="page-8-1"></span>Mit dem Bedienfeld kann der Anwender den Betrieb des Druckers steuern, zum Beispiel:

- Druckaufträge unterbrechen, fortsetzen oder abbrechen,
- Druckparameter einstellen, z. B. Heizenergie des Druckkopfs, Druckgeschwindigkeit, Konfiguration der Schnittstellen, Sprache und Uhrzeit ( $\triangleright$  Konfigurationsanleitung),
- Testfunktionen starten ( $\triangleright$  Konfigurationsanleitung),
- Stand-alone-Betrieb mit Speicherkarte steuern ( $\triangleright$  Konfigurationsanleitung),
- Firmware-Update durchführen ( $\triangleright$  Konfigurationsanleitung).

Mehrere Funktionen und Einstellungen können auch durch druckereigene Kommandos mit Software-Applikationen oder durch direkte Programmierung mit einem Computer gesteuert werden. Details  $\triangleright$  Programmieranleitung.

Das Bedienfeld besteht aus dem grafischen Display (1) und dem Navigatorpad (2)

Das grafische Display informiert über den momentanen Zustand des Druckers und des Druckauftrags, meldet Fehler und zeigt im Menü die Druckereinstellungen an.

Am Bedienfeld vorgenommene Einstellungen dienen der Grundeinstellung des Transferdruckers.

mit 5 integrierten Tasten.

# **i Hinweis! Es ist vorteilhaft, Anpassungen an verschiedene Druckaufträge soweit wie möglich in der Software vorzunehmen.**

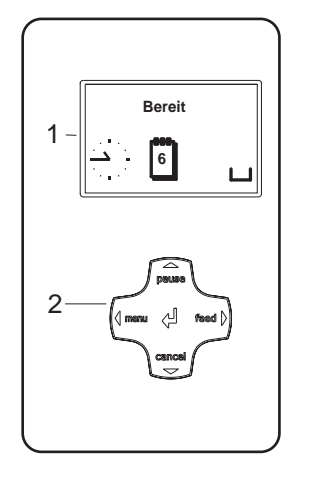

Bild 6 Bedienfeld

#### **3.2 Symbolanzeigen**

Je nach Konfiguration des Druckers können die in der folgenden Tabelle dargestellten Symbole in der Statuszeile des Displays erscheinen. Sie ermöglichen eine schnelle Erfassung des aktuellen Druckerzustands. Zur Konfiguration der Statuszeile  $\triangleright$  Konfigurationsanleitung.

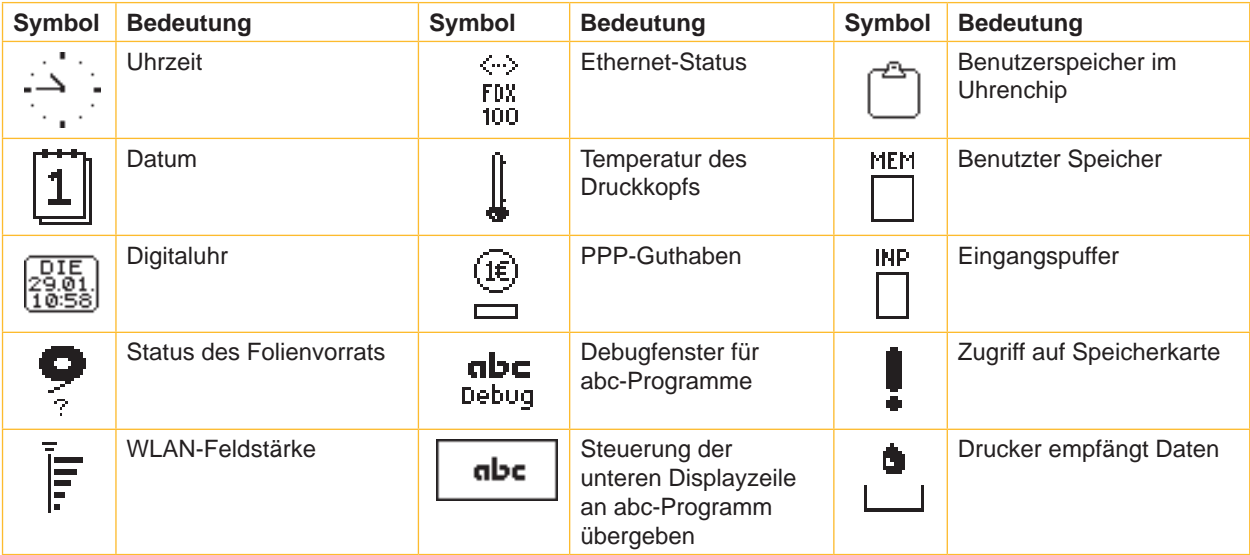

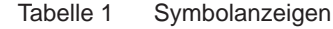

# <span id="page-9-0"></span>**10 10 3 [Bedienfeld](#page-8-1)**

# **3.3 Druckerzustände**

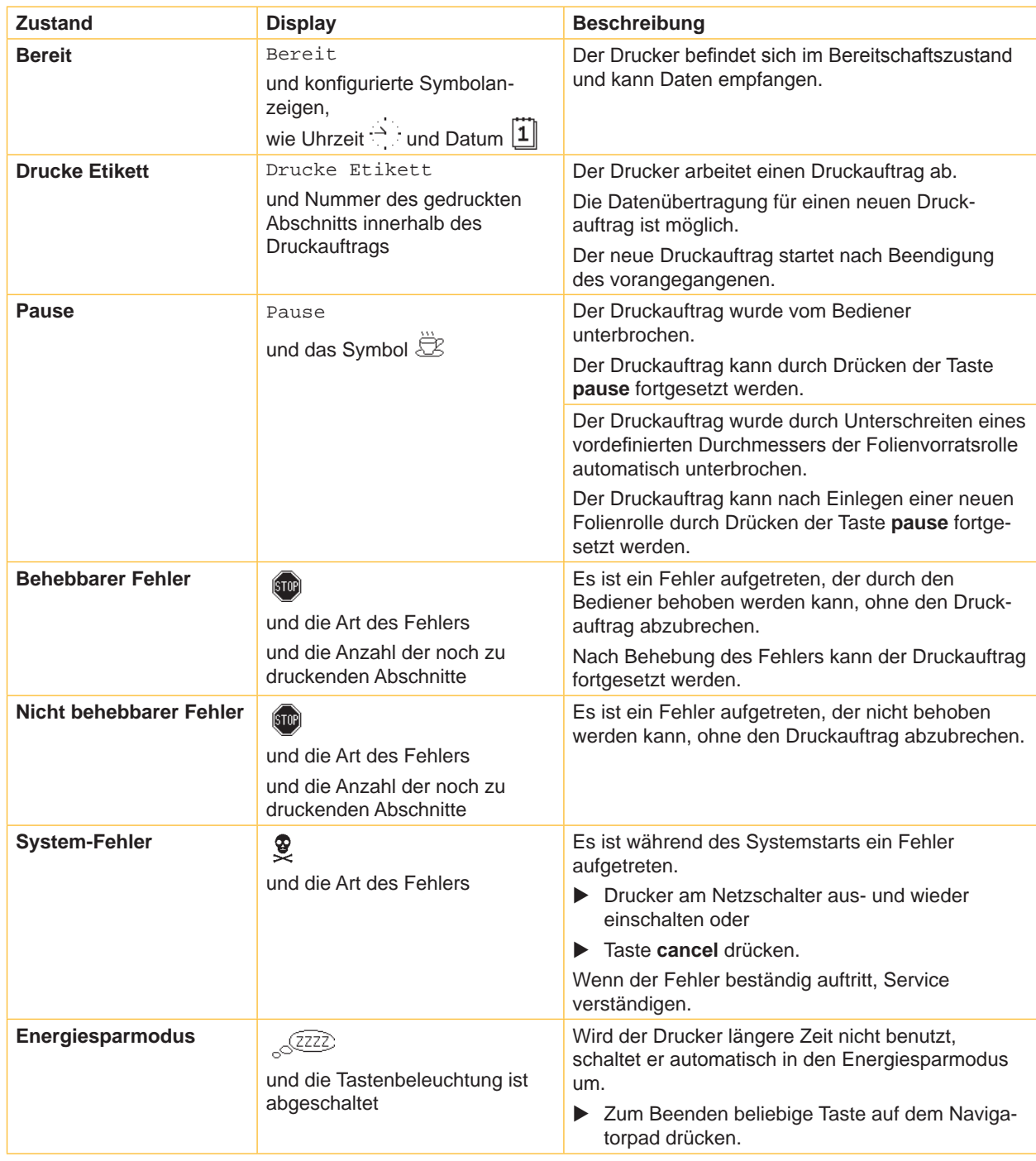

Tabelle 2 Druckerzustände

#### <span id="page-10-0"></span>**10 11 3 [Bedienfeld](#page-8-1)**

### **3.4 Tastenfunktionen**

Die Tastenfunktionen sind vom aktuellen Druckerzustand abhängig:

- <span id="page-10-1"></span>- Aktive Funktionen: Beschriftungen und Symbole auf den Tasten des Navigatorpads leuchten.
- Im Druckbetrieb leuchten aktive Funktionen weiß (z. B. **menu** oder **feed**).
- Im Offline-Menü leuchten aktive Funktionen orange (Pfeile, Taste  $\leftarrow$ ).

| <b>Taste</b>             |               | <b>Display</b>                                                                              | <b>Zustand</b>                    | <b>Funktion</b>                                                                                                    |
|--------------------------|---------------|---------------------------------------------------------------------------------------------|-----------------------------------|----------------------------------------------------------------------------------------------------|
| menu                     | leuchtet      | Bereit                                                                                      | <b>Bereit</b>                     | Zum Offline-Menü                                                                                                    |
| feed                     | leuchtet      | Bereit                                                                                      | <b>Bereit</b>                     | Vorschub eines Leerabschnitts                                                                                                    |
| pause                    | leuchtet      | Drucke Etikett                                                                              | <b>Drucke Etikett</b>             | Druckauftrag unterbrechen,<br>Drucker geht in Zustand "Pause"                                                                                                    |
|                          |               | Pause                                                                                       | Pause                             | Druckauftrag fortsetzen,<br>Drucker geht in Zustand "Drucke Etikett"                                                                                                    |
|                          | <b>blinkt</b> | $\widehat{\text{[STOP]}}$                                                                   | <b>Behebbarer Fehler</b>          | Nach Fehlerbehebung Druckauftrag fortsetzen,<br>Drucker geht in Zustand "Drucke Etikett"                                                                                                    |
|                          |               |                                                                                             |                                   | <b>O</b> Hinweis: Die Abschnitte, die vor dem Fehler<br>vom unteren Druckkopf fertiggestellt, aber vom<br>oberen Druckkopf nicht komplettiert wurden,<br>werden nicht wiederholt. Damit reduziert sich<br>die Gesamtzahl der im Druckauftrag erstellten<br>Abschnitte. |
| cancel                   | leuchtet      | Drucke Etikett                                                                              | <b>Drucke Etikett</b>             | Kurz drücken → aktuellen Druckauftrag<br>abbrechen<br>Lang drücken $\rightarrow$ aktuellen Druckauftrag<br>abbrechen und alle<br>Druckaufträge löschen                                                                                                    |
|                          |               | Pause                                                                                       | <b>Pause</b>                      |                                                                                                    |
|                          |               | $\left( \sin \theta \right)$                                                                | <b>Behebbarer Fehler</b>          |                                                                                                    |
|                          | blinkt        | $\left(\!\!\left\langle\!\!\left\langle\bar{\mathbf{v}}\right \!\!\right\rangle\!\!\right)$ | Nicht behebbarer<br><b>Fehler</b> |                                                                                                    |
| $\overline{\phantom{0}}$ | leuchtet      | $\left[\sin\theta\right]$                                                                   | <b>Fehler</b>                     | Hilfe aufrufen - eine kurze Information zur<br>Behebung des Fehlers wird angezeigt                                                                                                    |

Tabelle 3 Tastenfunktionen im Druckbetrieb

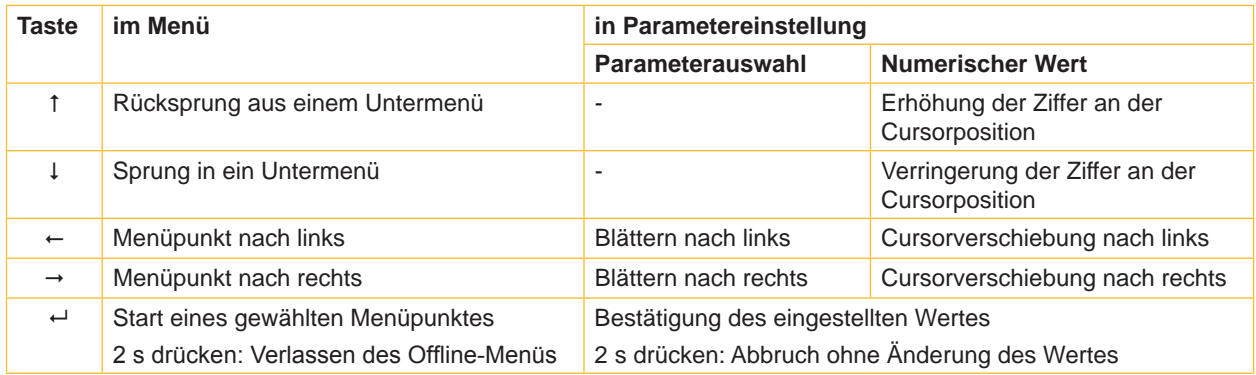

Tabelle 4 Tastenfunktionen im Offline-Menü

#### <span id="page-11-0"></span>**12 4 Material einlegen 12**

<span id="page-11-1"></span>**i Hinweis! Für Einstellungen und einfache Montagen den mitgelieferten Sechskantschlüssel verwenden, der sich im oberen Teil der Druckmechanik befindet. Weitere Werkzeuge sind für die hier beschriebenen Arbeiten nicht erforderlich.**

# **4.1 Rollenmaterial einlegen**

**4.1.1 Material auf Rollenhalter positionieren**

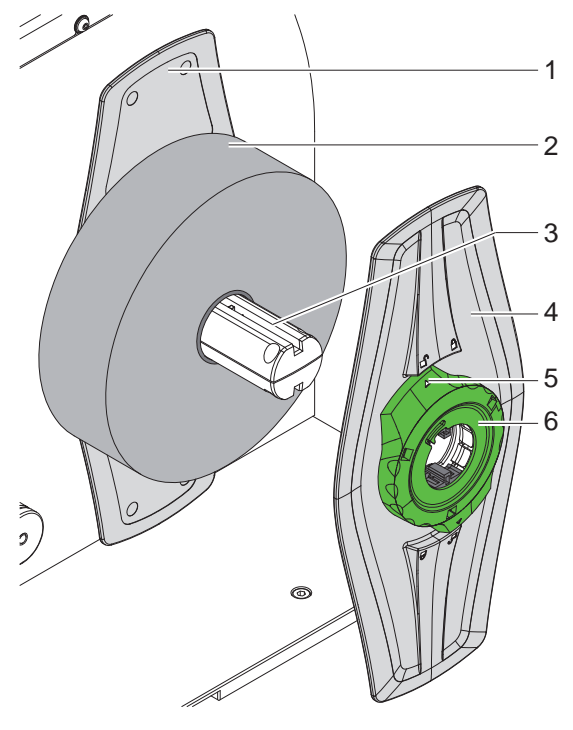

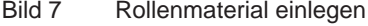

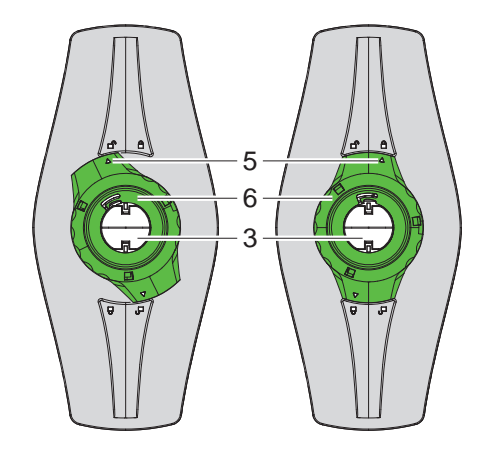

Bild 7 Rollenmaterial einlegen Bild 8 Randsteller (4) lose (links) und geklemmt (rechts)

- 1. Deckel öffnen.
- 2. Stellring (6) entgegen dem Uhrzeigersinn drehen, so dass der Pfeil (5) auf das Symbol  $\Box^0$  zeigt, und Randsteller (4) dadurch lösen.
- 3. Randsteller (4) vom Rollenhalter (3) abziehen.
- 4. Materialrolle (2) auf den Rollenhalter (3) schieben.
- 5. Randsteller (4) auf Rollenhalter (3) aufsetzen und so weit schieben, bis beide Randsteller (1,4) an der Materialrolle (2) anliegen und beim Schieben ein deutlicher Widerstand spürbar wird.
- 6. Stellring (6) im Uhrzeigersinn drehen, so dass der Pfeil (5) auf das Symbol  $\bigoplus$  zeigt, und Randsteller (4) dadurch auf dem Rollenhalter klemmen.

# <span id="page-12-0"></span>**12 13 4 [Material einlegen](#page-11-1)**

#### **4.1.2 Material in Druckmechanik einlegen**

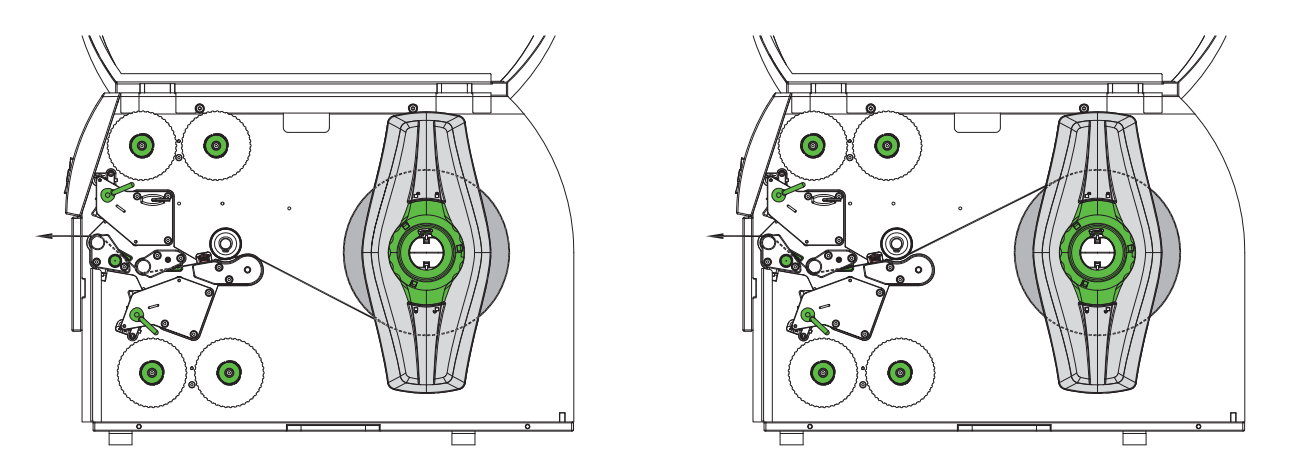

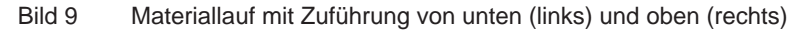

- 1. Materialstreifen von ca. 50 cm Länge von der Rolle abwickeln und gemäß Bild 9 zur Druckmechanik führen.
- 2. nur XD4T : Rastbolzen (9) ziehen. Das Andrucksystem (7) schwenkt nach oben.
- 3. Hebel (1) in Gegenuhrzeigerrichtung und Hebel (6) in Uhrzeigerrichtung drehen, um beide Druckköpfe anzuheben
- 4. Führungen (4,5) durch Drehen am Knopf (3) so weit auseinander fahren, dass das Material dazwischen passt.
- 5. Material wie in Bild 10 durch beide Druckeinheiten bis zur oberen Druckwalze (2 / XD4M) bzw. bis zur Zugwalze (8 / XD4T) führen und zwischen den Führungen (4,5) platzieren.
- 6. Führungen durch Drehen am Knopf (3) dicht an die Materialkanten heranfahren.
- 7. Material durch Verriegeln des oberen Druckkopfs klemmen.
- 8. nur XD4T : Rastbolzen (9) ziehen. Andrucksystem (7) nach unten drücken und mit Rastbolzen verriegeln.
- 9. Materialrolle entgegen der Materialtransportrichtung drehen und Material dadurch straffen.
- 10. Unteren Druckkopf verriegeln.

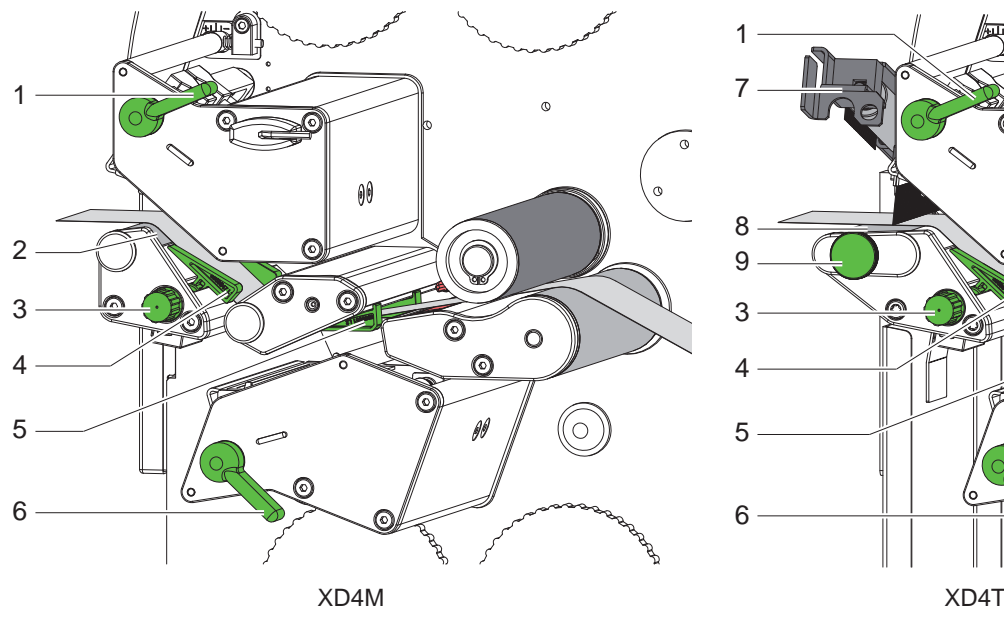

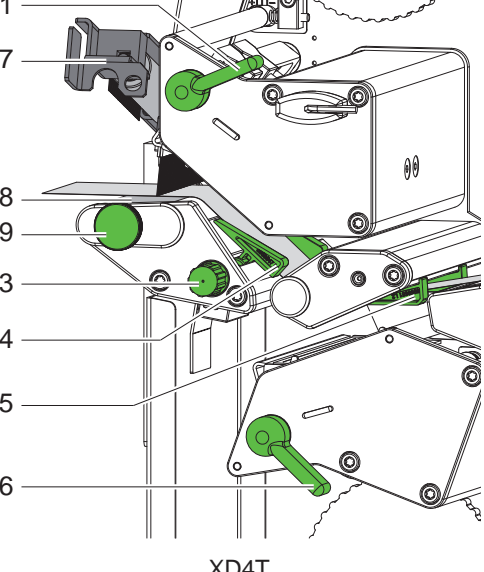

Bild 10 Material in Druckmechanik einlegen

# <span id="page-13-0"></span>**14 4 [Material einlegen](#page-11-1) 14**

#### **4.1.3 Materiallichtschranke einstellen**

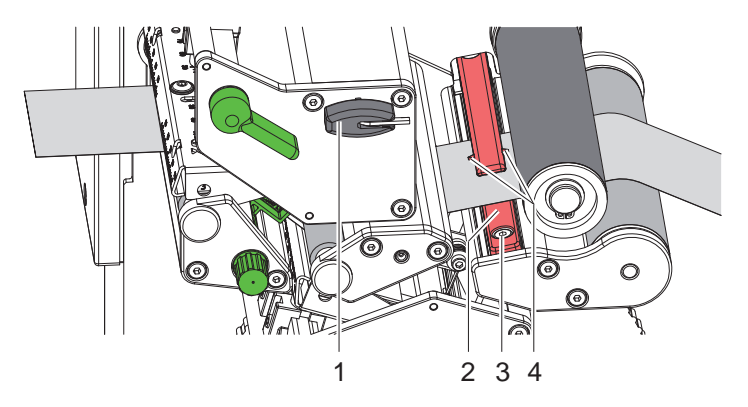

Bild 11 Materiallichtschranke einstellen

Die Materiallichtschranke (2) ist werkseitig zur Mitte des Materials ausgerichtet und kann z.B. bei Verwendung von Material mit Reflexmarken oder Stanzungen quer zur Laufrichtung verschoben werden. Die Position des Sensors ist mit Marken (4) am Lichtschrankenhalter gekennzeichnet.

- Schraube (3) mit Schlüssel (1) leicht lösen.
- ▶ Materiallichtschranke durch Schieben so positionieren, dass der Sensor eine Reflexmarke oder Stanzung erfassen kann.
- $\blacktriangleright$  Schraube (3) anziehen.

#### <span id="page-14-0"></span>**14 4 [Material einlegen](#page-11-1) 15**

# **4.2 Transferfolie einlegen**

**i Hinweis! Beim direkten Thermodruck keine Transferfolie einlegen, und ggf. schon eingelegte Transferfolie entfernen.**

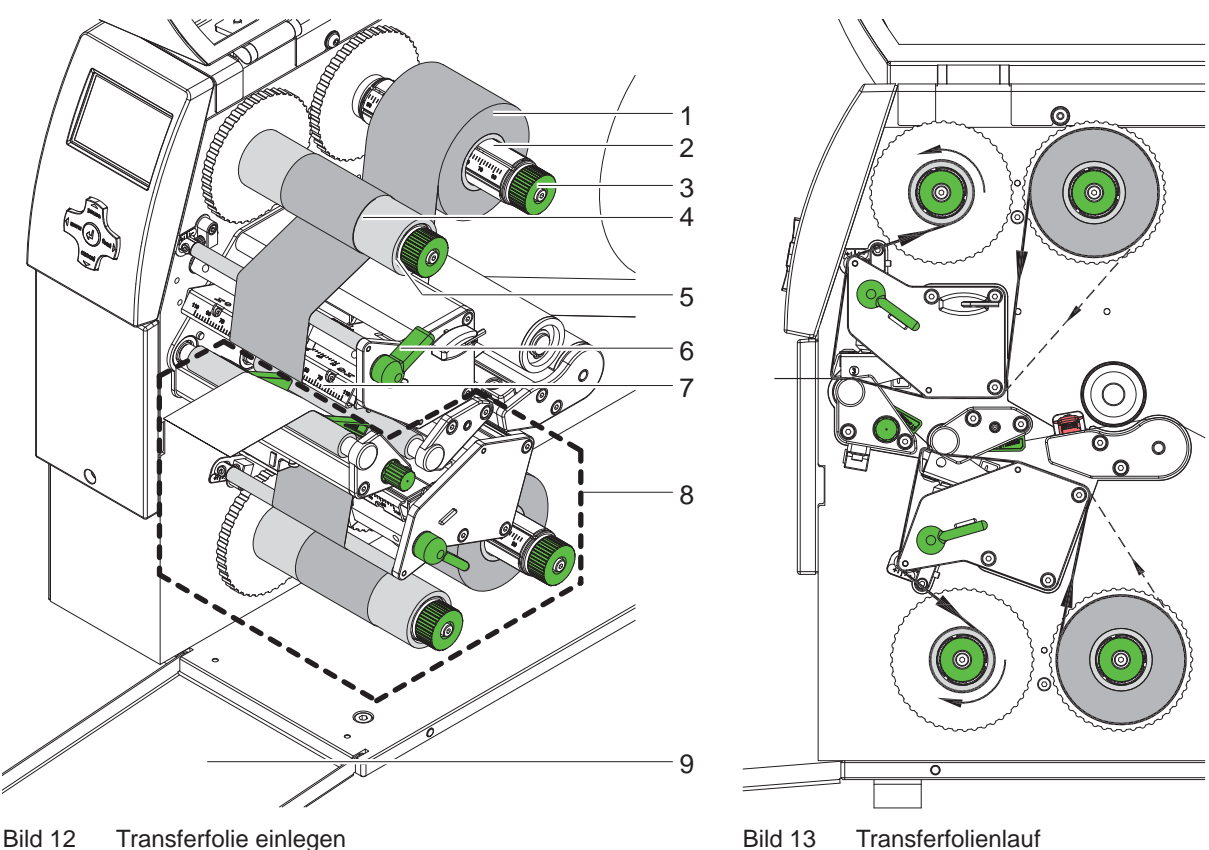

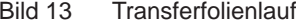

- 1. Vor dem Einlegen der Transferfolie Druckköpfe reinigen ( $\triangleright$  [6.3 auf Seite 20](#page-19-1)).
- 2. Hebel (6) in Gegenuhrzeigerrichtung drehen, um den oberen Druckkopf anzuheben.
- 3. Transferfolienrolle (1) so auf den Abwickler (2) schieben, dass die Farbbeschichtung der Folie beim Abwickeln nach unten weist.
- 4. Transferfolienrolle (1) so auf dem Abwickler positionieren, dass beide Enden der Rolle bei identischen Skalenwerten liegen.
- 5. Transferfolienrolle (1) festhalten und Drehknopf (3) am Abwickler gegen den Uhrzeigersinn drehen, bis die Rolle fixiert ist.

- **i Hinweis! Zum Aufwickeln der Transferfolie Kern mit einer Breite zwischen der Folienbreite und 115 mm benutzen.**
	- 6. Geeigneten Kern (4) auf den Transferfolienaufwickler (5) schieben und in analoger Weise wie die Folienrolle positionieren und fixieren.
	- 7. Transferfolie wie in Bild 13 durch die Druckmechanik führen. Die durchgehende Linie gilt für Folien mit innengewickelter, die gestrichelte Linie für Folien mit außengewickelter Beschichtungsseite.
	- 8. Transferfolienanfang mit einem Klebestreifen mittig am Transferfolienkern (4) fixieren. Bei der Verwendung von Kernen, die breiter als die Transferfolie sind, Skala (7) am Kopfwinkel zur Ausrichtung der Folie benutzen. Rotationsrichtung des Transferfolienaufwicklers entgegen dem Uhrzeigersinn beachten.
	- 9. Transferfolienaufwickler (5) entgegen dem Uhrzeigersinn drehen, um den Transferfolienlauf zu glätten.
	- 10. Hebel (6) in Uhrzeigerrichtung drehen, um den Druckkopf zu verriegeln.
	- 11. Klappe (9) öffnen und Transferfolie in analoger Weise in untere Druckeinheit (8) einlegen. Die Richtungsangaben gelten hier mit Ausnahme der Drehrichtung der Drehknöpfe entgegengesetzt zur oberen Druckeinheit.

# <span id="page-15-0"></span>**16 16 4 [Material einlegen](#page-11-1)**

# **4.3 Transferfolienlauf einstellen**

<span id="page-15-1"></span>Faltenbildung im Transferfolienlauf kann zu Druckbildfehlern führen. Zur Vermeidung von Faltenbildung können die Transferfolienumlenkachsen justiert werden.

### **i Hinweis!**

#### **Die Justage lässt sich am besten während des Druckbetriebs ausführen.**

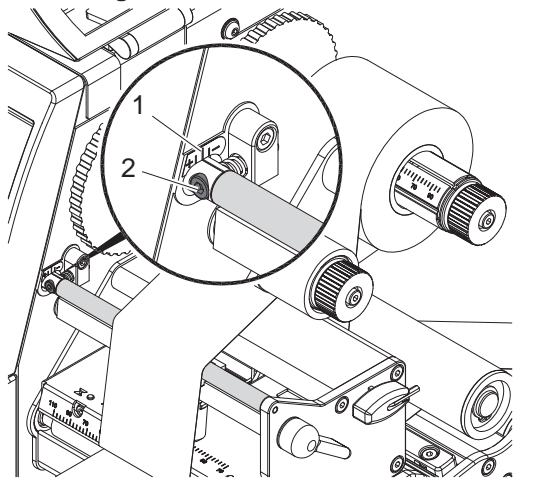

Bild 14 Transferfolienlauf oben einstellen Bild 15 Transferfolienlauf unten einstellen

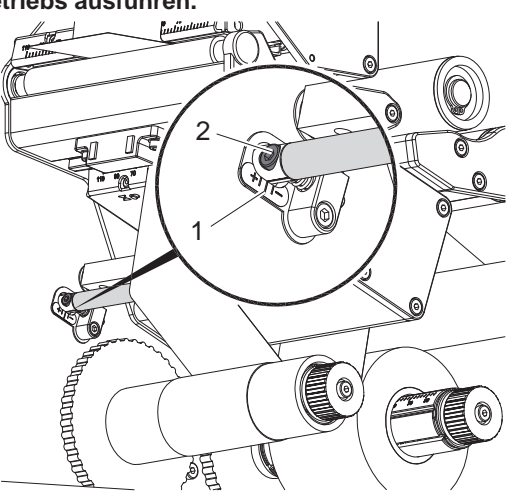

- 1. Bestehende Einstellung an der Skala (1) ablesen und ggf. notieren.
- 2. Mit Sechskantschlüssel Schraube (2) drehen und das Verhalten der Folie beobachten. In Richtung + wird die Innenkante der Transferfolie gestrafft, in Richtung - die Außenkante.

# **4.4 Kopfandruck einstellen**

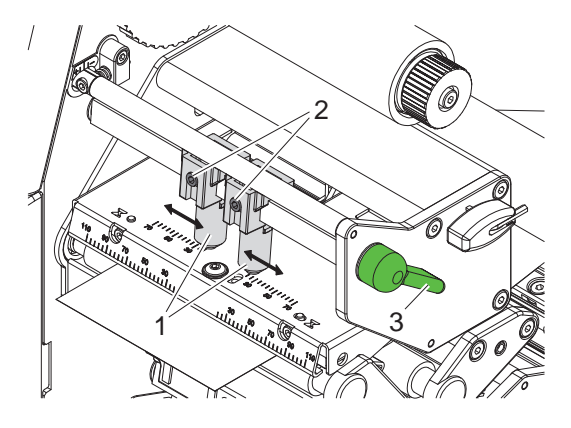

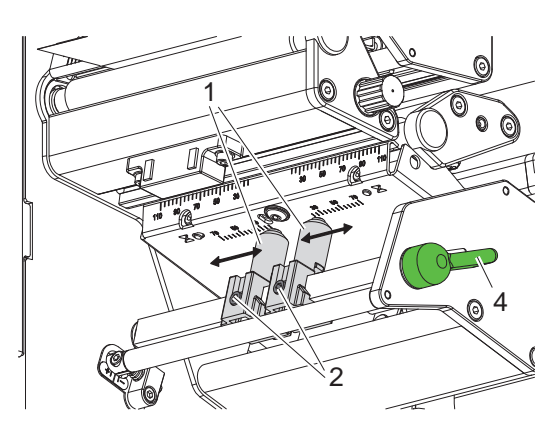

Bild 16 Kopfandrucksystem oben einstellen Bild 17 Kopfandrucksystem unten einstellen

Der Druckköpfe werden mit je zwei Stößeln (1) angedrückt, die in der Grundstellung in der Mitte der Kopfwinkel positioniert sind. Diese Einstellung kann für die meisten Anwendungen beibehalten werden. Falls es bei der Verwendung sehr breiter Materialien zu Aufhellungen des Druckbildes in den seitlichen Randbereichen kommt, können die Stößel verstellt werden :

- 1. Hebel (3) in Uhrzeigerrichtung bzw. Hebel (4) entgegen dem Uhrzeigersinn drehen, um die Druckköpfe zu verriegeln.
- 2. Gewindestifte (2) in den Stößeln (1) mit Sechskantschlüssel lösen.
- 3. Stößel nach Bedarf symmetrisch bis maximal zum Skalenwert 70 verschieben.
- 4. Gewindestifte (2) festziehen.

# <span id="page-16-0"></span>**16 5 Druckbetrieb 17**

#### **5.1 Hinweis zum Schutz der Druckköpfe**

#### **! Achtung!**

<span id="page-16-1"></span>**Beschädigung der Druckköpfe durch unsachgemäße Behandlung!**

- X **Heizelemente der Druckköpfe nicht mit Fingern oder scharfen Gegenständen berühren.**
- X **Darauf achten, dass sich keine Verunreinigungen auf dem Material befinden.**
- X **Auf glatte Materialoberflächen achten. Raue Materialien wirken wie Schmirgel und reduzieren die Lebensdauer der Druckköpfe.**
- X **Mit möglichst geringer Druckkopftemperatur drucken.**

Der Drucker ist betriebsbereit, wenn alle Anschlüsse hergestellt und Material und ggf. Transferfolie eingelegt sind.

#### **5.2 Synchronisation im Schneidemodus**

Um im Schneidemodus die korrekte Länge des ersten Abschnitts zu garantieren, ist ein "Schnitt vor dem Druckauftrag" notwendig :

▶ Im Druckertreiber unter Allgemein > Druckeinstellungen > Erweiterte Einstellungen die Einstellung **"Schneiden vor Auftrag"** aktivieren.

oder

▶ In der Direktprogrammierung Befehl **C** s einfügen  $\triangleright$  Programmieranleitung.

## **5.3 Entwurf des Druckbildes**

- **Doppelte Materialbreite als Etikettenbreite definieren.**
- **Informationen für die eine Druckseite bei x-Koordinaten zwischen 0 und der Materialbreite platzieren.**
- Informationen für die andere Druckseite bei x-Koordinaten zwischen einfacher und doppelter Materialbreite anordnen.

**i Hinweis! Die Zuordnung der beiden Druckbilder zum oberen bzw. unteren Druckkopf ist davon abhängig, ob die Parameter zur Drehung (Befehl O R) oder Spiegelung (Befehl O M) des Druckbildes gesetzt sind. Programmieranleitung.**

#### **5.4 Gleiche Druckbilder auf beiden Seiten**

- $\blacktriangleright$  Einfache Materialbreite als Etikettenbreite definieren.
- $\blacktriangleright$  Informationen platzieren.
- X Im Druckertreiber unter **Allgemein > Druckeinstellungen > Erweiterte Einstellungen > Optionen** die Einstellung **"Oberseite gleich Unterseite"** aktivieren.

oder

▶ In der Direktprogrammierung Befehl **O B** einfügen  $\triangleright$  Programmieranleitung.

#### **5.5 Unterdrückung des Rücktransports**

**i Hinweis! Der Rückzug des Materialanfangs zum unteren Druckkopf im Schneidemodus oder zwischen Druckaufträgen ist nicht zugelassen.** 

- ▶ Im Druckertreiber unter Allgemein > Druckeinstellungen > Erweiterte Einstellungen > Optionen
- die Einstellung **"Etikettenposition ignorieren"** permanent aktivieren und
- die Einstellung "**Einzelpuffer-Modus**" deaktivieren.

oder

- $\blacktriangleright$  In der Direktprogrammierung  $\triangleright$  Programmieranleitung
- Befehl **O F** einfügen
- Befehl O S nicht verwenden.

# <span id="page-17-0"></span>**18 5 [Druckbetrieb](#page-16-1) 18**

#### **5.6 Vermeidung von Materialverlusten**

### **! Achtung!**

#### <span id="page-17-1"></span>**Materialverlust!**

**XD4M und XD4T weisen gegenüber anderen cab-Druckern einen gravierenden Unterschied auf : Die Druckinformation für einen Abschnitt wird an zwei in Materialtransportrichtung verschiedenen Orten und damit zu unterschiedlichen Zeiten auf das Material aufgebracht.** 

**Dies führt bei jeder Unterbrechung des kontinuierlichen Druckbetriebs zu folgendem Verhalten :**

- **• An der Unterseite bedrucktes Material wird zur Komplettierung des Drucks zum oberen Druckkopf geschoben, ohne dass das nachfolgende Material bereits an der Unterseite bedruckt wird.**
- **• Ein Rücktransport des Materials zum unteren Druckkopf ist aus Gründen der sicheren Materialführung nicht erlaubt.**
- **• Es entstehen unbedruckte und damit in der Folge nicht nutzbare Bereiche im Materialstreifen.**
- **• Beim Betrieb mit Messer liegt der Materialverlust bei mindestens 85 mm (XD4M) bzw. 115 mm (XD4T) für Endlosmaterial.**

**Bei der Verwendung strukturierter Materialien, bei denen das Druckbild zum Materialtransport synchronisiert werden muss, kann der Verlust eine Länge von über 300 mm erreichen.**

**Um Materialverluste gering zu halten, müssen die Unterbrechungen des kontinuierlichen Druckbetriebs minimiert werden :**

- X **Druckaufträge nur bei unbedingter Notwendigkeit mit der Taste pause unterbrechen.**
- ▶ Aufträge mit kleiner Anzahl von Druckabschnitten, insbesondere Aufträge mit nur einem Abschnitt **vermeiden.**
- ▶ Voraussehbare Fehlersituationen vermeiden ▷ [5.7 auf Seite 19.](#page-18-1) **In Fehlersituationen ist der Materialverlust besonders groß, da im Normalfall auch bereits angedrucktes Material verworfen werden muss.**

#### **Optimierung der Datenübertragung**

Falls aufeinanderfolgende Abschnitte unterschiedliche Informationen beinhalten, muss der interne Bildaufbau im Speicher abgeschlossen sein, bevor die Bedruckung des ersten Abschnitts durch den unteren Druckkopf beendet ist !

Anderenfalls wird der erste Abschnitt zur Bedruckung am oberen Druckkopf vorgeschoben, ohne dass der nächste Abschnitt von der Unterseite bedruckt wird. Der Druck des zweiten Abschnitts beginnt dann erst, nachdem der erste komplett fertig gestellt wurde.

Daher ist es notwendig, die für die verschiedenen Abschnitte zu übertragenden Daten auf ein Minimum zu reduzieren, d.h. auf die Übertragung kompletter Etikettenbeschreibungen pro Etikett zu verzichten und nur die wechselnden Inhalte zu übertragen :

X Im Druckertreiber unter **Allgemein > Druckeinstellungen > Erweiterte Einstellungen > Optionen** die Einstellung **"Optimierung für alle Software erzwingen"** aktivieren.

oder

In der Direktprogrammierung den Replace-Befehl **R** zum Austausch der Inhalte verwenden.  $\triangleright$  Programmieranleitung.

#### **! Achtung! Materialverlust!**

**Die RS232-Schnittstelle ist für den schnellen Wechsel der Dateninhalte zu langsam.**

▶ Für den Druckbetrieb USB- oder Ethernet-Schnittstelle benutzen.

# <span id="page-18-0"></span>**18 5 [Druckbetrieb](#page-16-1) 19**

#### **5.7 Vermeidung von Datenverlusten**

# **! Achtung!**

#### <span id="page-18-1"></span>**Datenverlust!**

**Beim Auftreten behebbarer Fehler werden die Abschnitte, die vor dem Fehler vom unteren Druckkopf fertiggestellt, aber vom oberen Druckkopf nicht komplettiert wurden, nicht wiederholt. Die Daten dieser Abschnitte sind für den Drucker nicht mehr verfügbar.**

- X **Voraussehbare Fehlersituationen vermeiden.**
- ▶ Zur Vermeidung der Fehler "Papier zu Ende" oder "Folie zu Ende" Drucker vor dem Materialende in den **Pause-Zustand versetzen und Druckauftrag nach dem Einlegen von neuem Material mit der Taste pause fortsetzen. Dabei treten keine Datenverluste auf.**

#### **Pause bei Folienvorwarnung**

Mit der integrierten Folienvorwarnung kann das Auftreten des Fehlers "Folie zu Ende" systematisch vermieden werden :

- X Parameter Einstellungen > Druckparam. > Pause bei Vorwarn. auf "Ein" stellen.
- X Restdurchmesser der Vorratsrolle im Parameter Einstellungen > Druckparam. > Folienvorwarnung auf z.B. 35 mm einstellen.

Beim Unterschreiten des eingestellten Restdurchmessers der Folienvorratsrolle wechselt der Drucker automatisch in den Zustand **Pause**.

# <span id="page-19-0"></span>**20 6 Reinigung 20**

# **6.1 Reinigungshinweise**

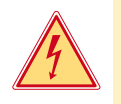

#### **Gefahr!**

**Lebensgefahr durch Stromschlag!**

**Vor allen Wartungsarbeiten Drucker vom Stromnetz trennen.** 

Der Transferdrucker erfordert nur sehr wenig Pflegeaufwand.

Wichtig ist die regelmäßige Säuberung der Thermodruckköpfe. Dies garantiert ein gleichbleibend gutes Druckbild und trägt maßgeblich dazu bei, einen vorzeitigen Verschleiß der Druckköpfe zu verhindern.

Sonst beschränkt sich die Wartung auf eine monatliche Reinigung des Gerätes.

# **! Achtung!**

**Beschädigung des Druckers durch scharfe Reinigungsmittel! Keine Scheuer- oder Lösungsmittel zur Reinigung der Außenflächen oder Baugruppen verwenden.**

- **X Staub und Papierfusseln im Druckbereich mit weichem Pinsel oder Staubsauger entfernen.**
- X Außenflächen mit Allzweckreiniger säubern.

## **6.2 Druckwalzen reinigen**

Verschmutzungen an den Druckwalzen können zu einer Beeinträchtigung des Druckbildes und des Materialtransports führen.

- $\blacktriangleright$  Druckköpfe abschwenken.
- $\blacktriangleright$  Material und Transferfolie aus dem Drucker nehmen.
- $\blacktriangleright$  Ablagerungen mit Walzenreiniger und weichem Tuch entfernen.
- <span id="page-19-1"></span>Wenn die Walzen Beschädigungen aufweisen, Walzen tauschen  $\triangleright$  Serviceanleitung.

#### **6.3 Druckköpfe reinigen**

- 
- Reinigungsabstände : Direkter Thermodruck nach jedem Wechsel der Materialenrolle

Thermotransferdruck - nach jedem Rollenwechsel der Transferfolie

Während des Drucks können sich an den Druckköpfen Verunreinigungen ansammeln, die das Druckbild beeinträchtigen, z. B. durch Kontrastunterschiede oder senkrechte Streifen.

### **! Achtung!**

#### **Beschädigung der Druckköpfe!**

**Keine scharfen oder harten Gegenstände zur Reinigung der Druckköpfe verwenden. Glasschutzschicht der Druckköpfe nicht berühren.**

# **! Achtung!**

**Verletzungsgefahr durch heiße Druckkopfzeile. Darauf achten, dass die Druckköpfe vor dem Reinigen abgekühlt sind.**

- $\blacktriangleright$  Druckköpfe abschwenken.
- $\blacktriangleright$  Material und Transferfolie aus dem Drucker nehmen.
- ▶ Druckköpfe mit Spezialreinigungsstift oder mit einem in reinem Alkohol getränkten Wattestäbchen reinigen.
- ▶ Druckköpfe 2 bis 3 Minuten trocknen lassen.

### <span id="page-20-0"></span>**20 7 Fehlerbehebung 21**

#### **7.1 Fehlerarten**

<span id="page-20-1"></span>Tritt ein Fehler auf, zeigt das Diagnosesystem diesen auf dem Bildschirm an. Der Drucker wird je nach Fehlerart in einen der 3 möglichen Fehlerzustände versetzt.

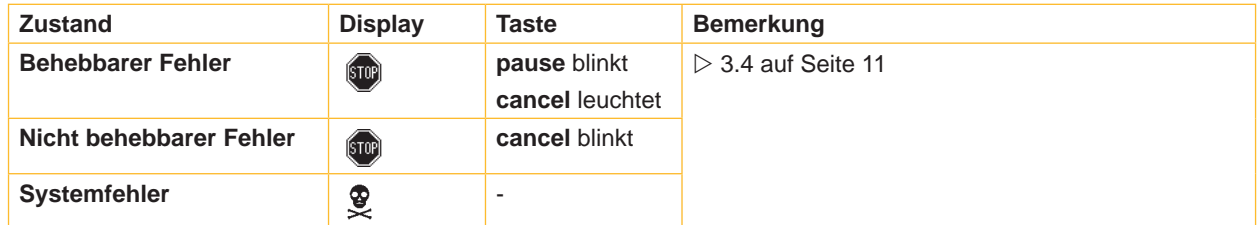

Tabelle 5 Fehlerzustände

# **! Achtung!**

**Zustand "Behebbarer Fehler" :**

**Die Abschnitte, die vor dem Fehler vom unteren Druckkopf fertiggestellt, aber vom oberen Druckkopf nicht komplettiert wurden, werden nicht wiederholt. Damit reduziert sich die Gesamtzahl der im Druckauftrag erstellten Abschnitte.**

**Bei Bedarf Abschnitte nachdrucken.** 

**Falls der Druckauftrag Zähler beinhaltet, würde der Druckauftrag nach Drücken der Taste pause nicht mit korrekten Zählerwerten fortgesetzt.**

- **Druckauftrag mit der Taste cancel abbrechen.**
- X **Neuen Druckauftrag mit angepassten Zählerwerten starten.**

# **7.2 Problembehebung**

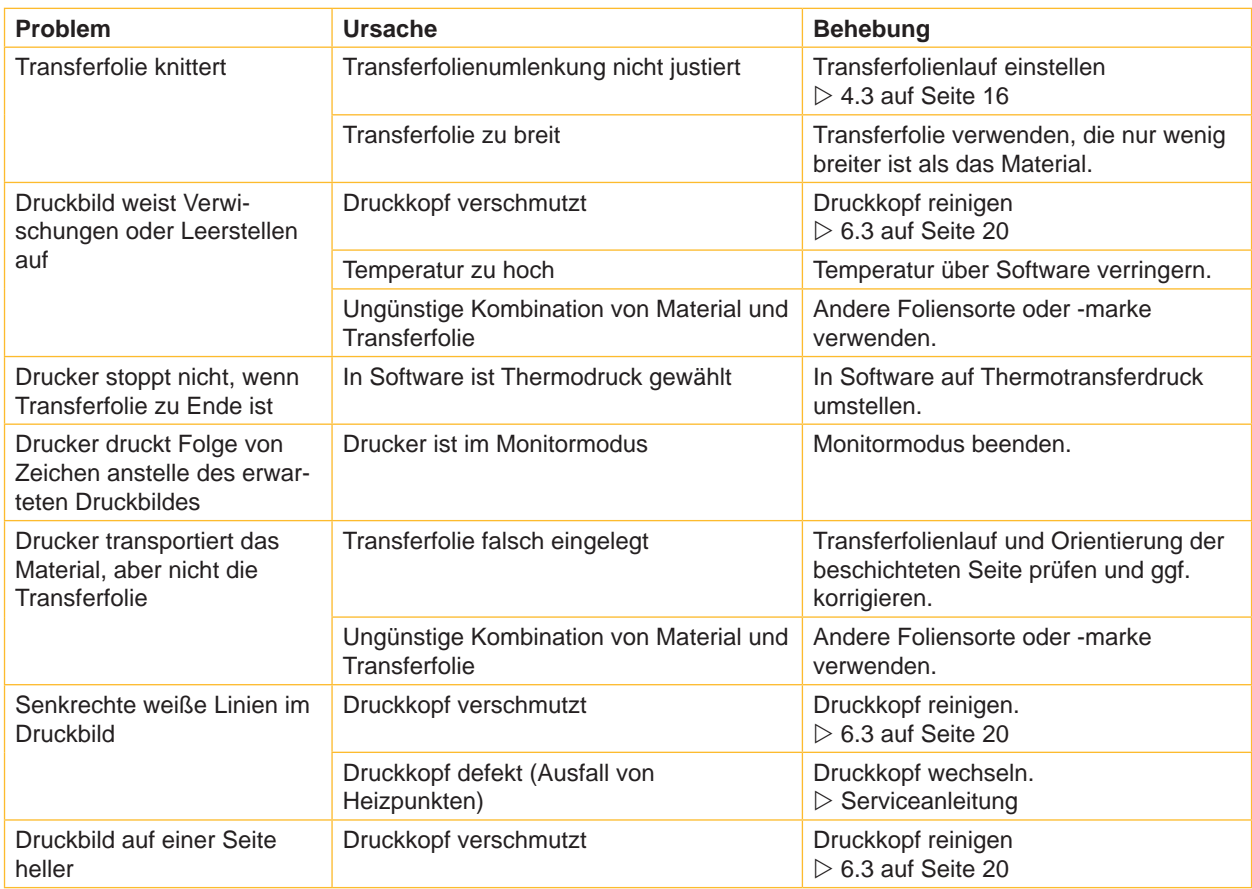

# <span id="page-21-0"></span>**22 22 7 [Fehlerbehebung](#page-20-1)**

# **7.3 Fehlermeldungen und Fehlerbehebung**

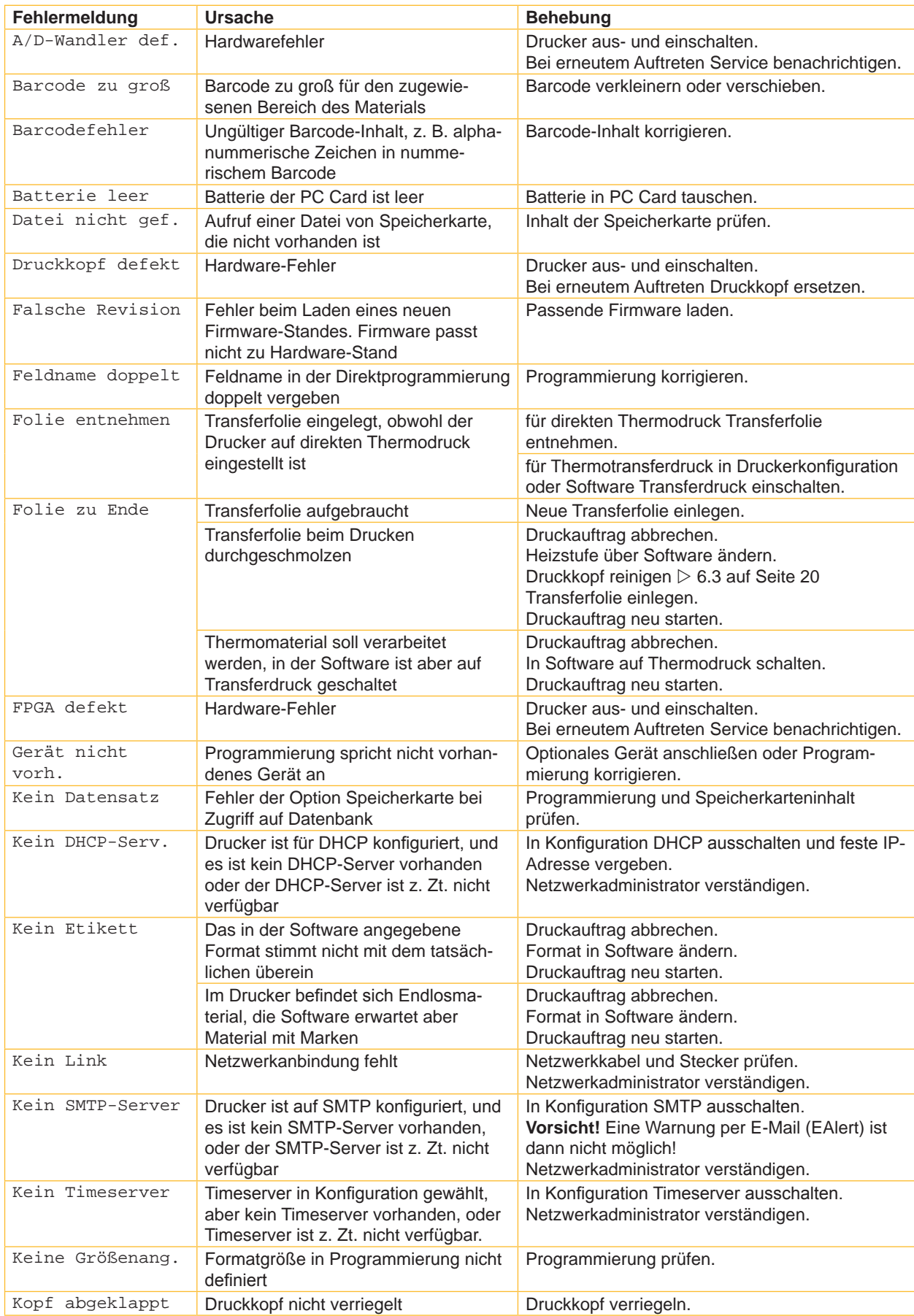

# **22 7 [Fehlerbehebung](#page-20-1) 23**

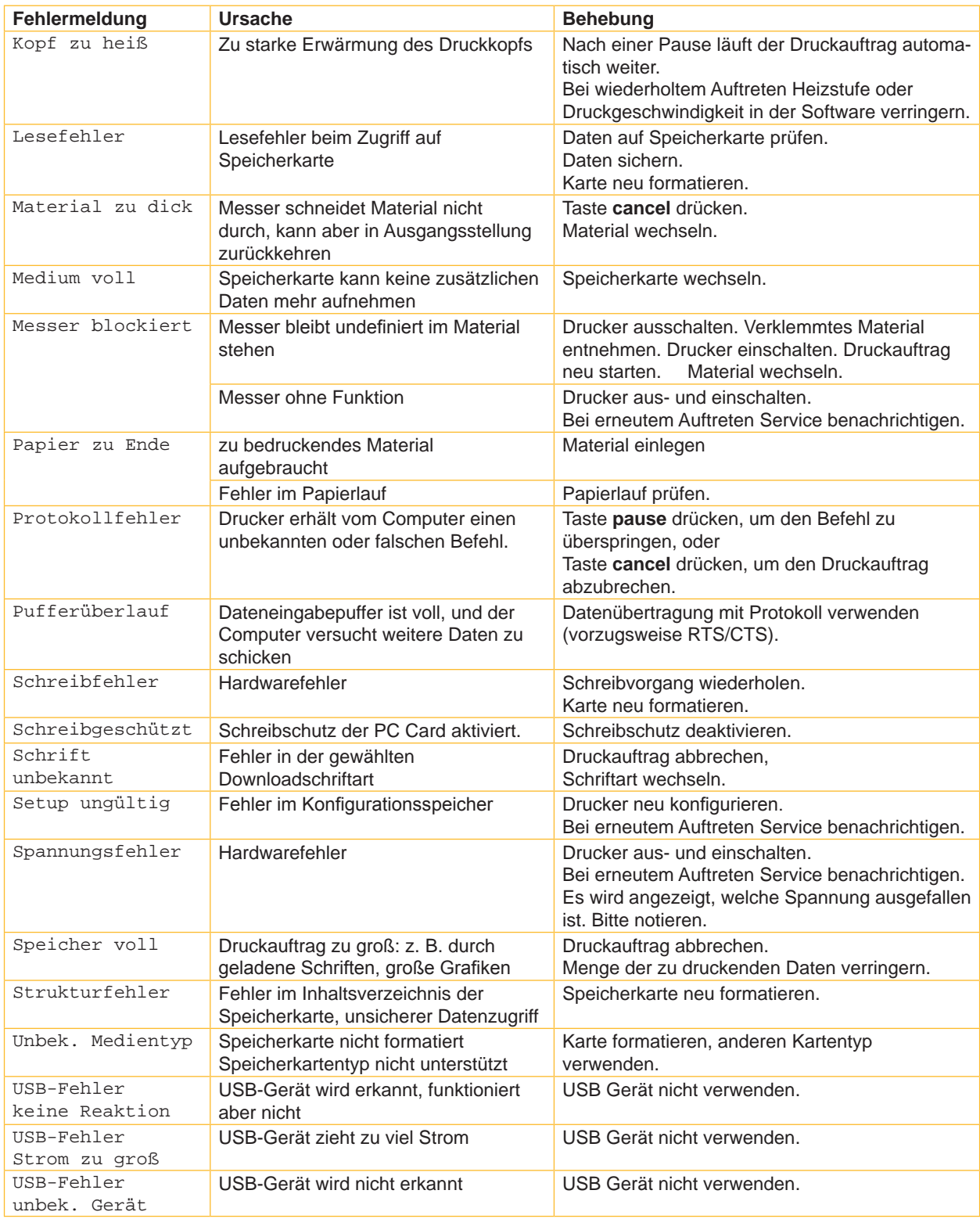

Tabelle 7 Fehlermeldungen und Fehlerbehebung

# <span id="page-23-0"></span>**24 8 Material 24**

**8.1 Materialmaße**

<span id="page-23-1"></span>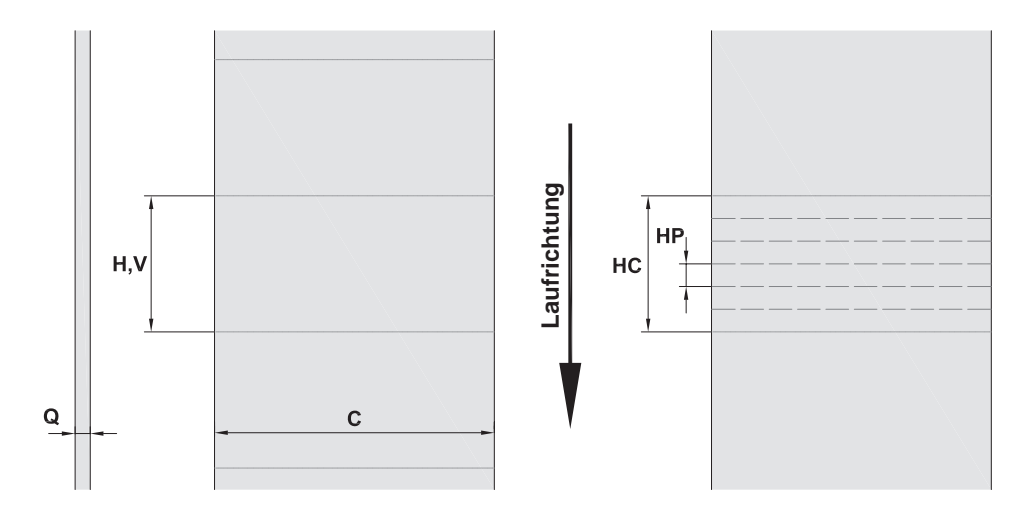

Bild 18 Materialmaße

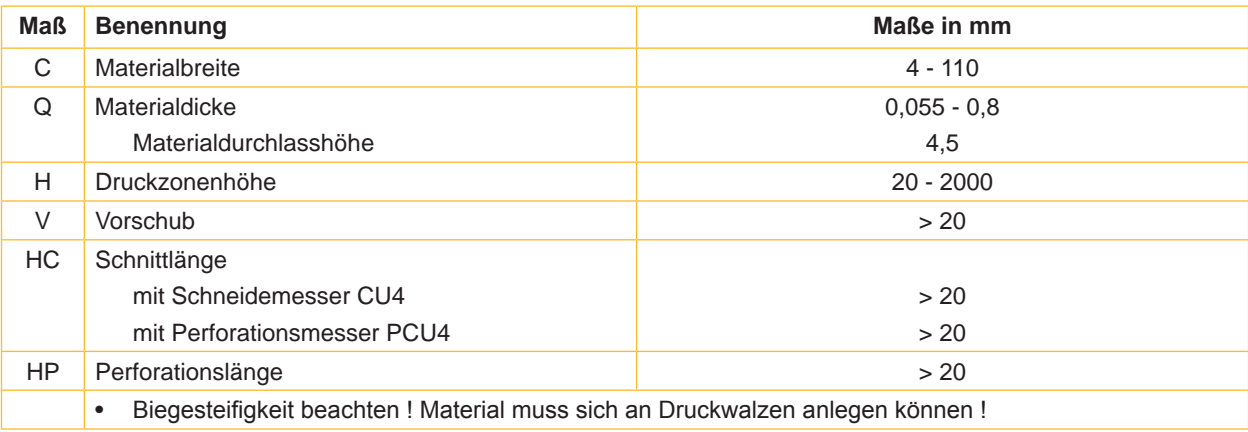

Tabelle 8 Materialmaße

#### <span id="page-24-0"></span>**24 25 8 [Material](#page-23-1)**

# **8.2 Gerätemaße**

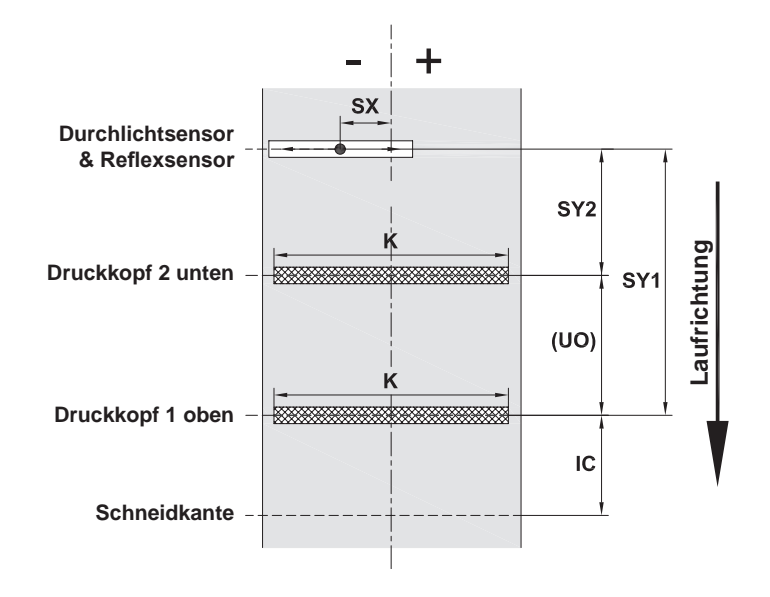

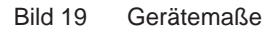

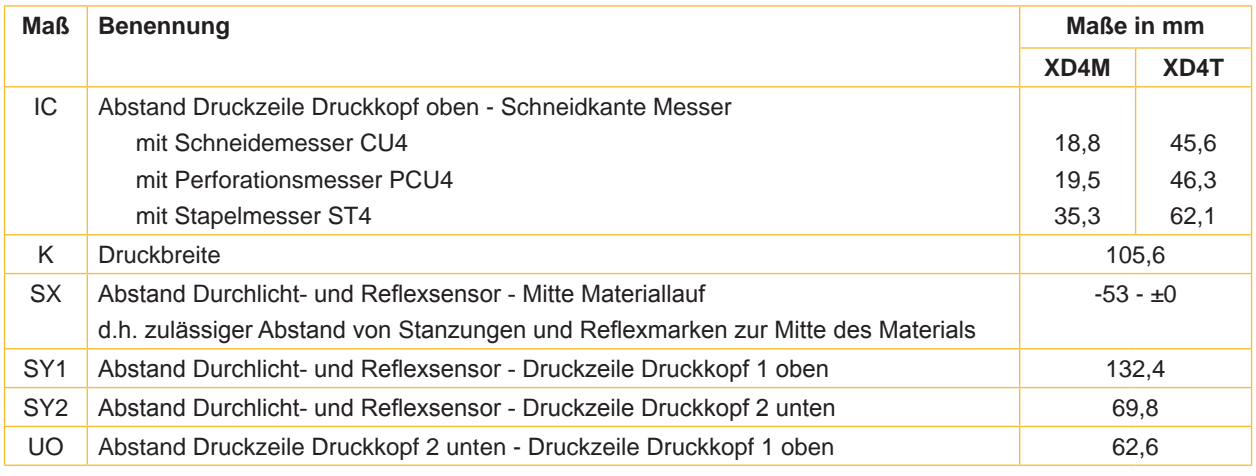

Tabelle 9 Gerätemaße

#### <span id="page-25-0"></span>**26 26 8 [Material](#page-23-1)**

# **8.3 Maße für Reflexmarken**

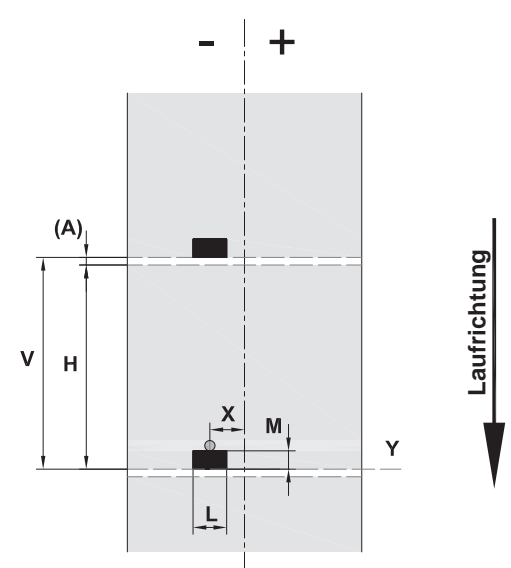

Bild 20 Maße für Reflexmarken

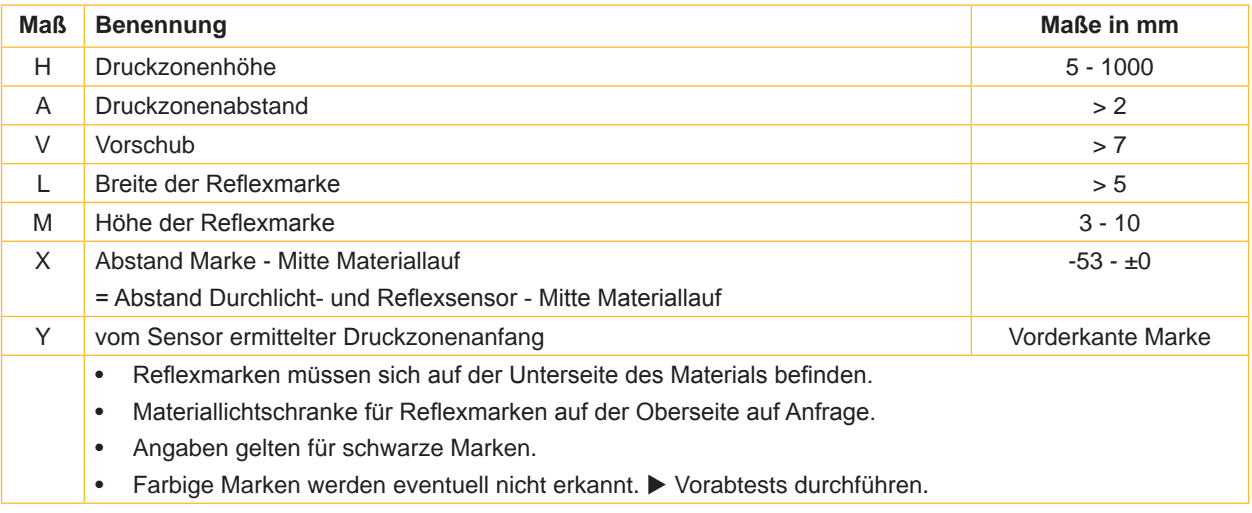

Tabelle 10 Maße für Reflexmarken

#### <span id="page-26-0"></span>**26 27 8 [Material](#page-23-1)**

# **8.4 Maße für Stanzungen**

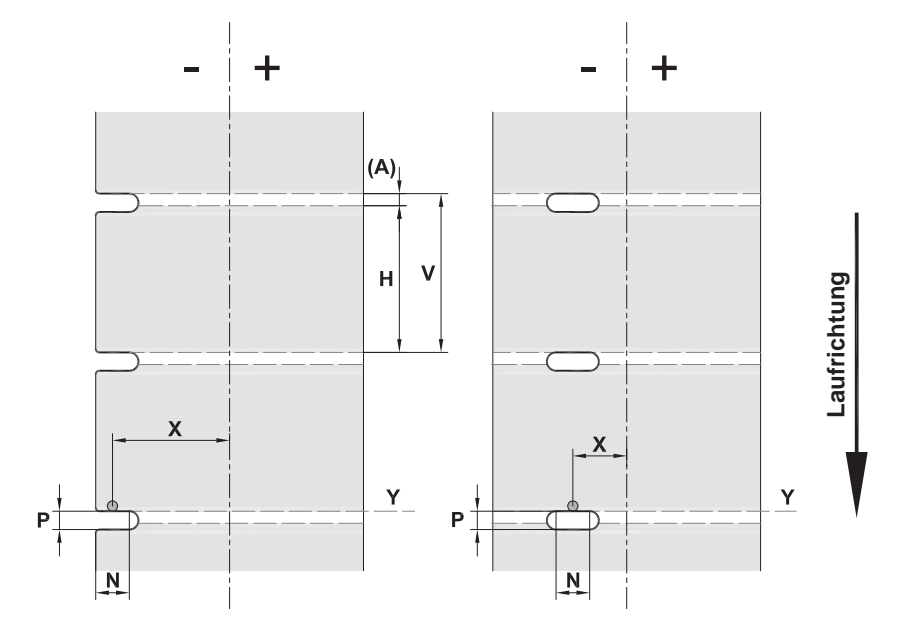

Bild 21 Maße für Stanzungen

![](_page_26_Picture_137.jpeg)

Tabelle 11 Maße für Stanzungen

![](_page_26_Picture_7.jpeg)

![](_page_26_Picture_8.jpeg)

Randstanzung Langlochstanzung Rechteckstanzung Kreisstanzung

![](_page_26_Picture_10.jpeg)

![](_page_26_Figure_12.jpeg)

Nicht empfohlen !

Bild 22 Beispiele für Stanzungen

#### <span id="page-27-0"></span>**28 9 Zulassungen 28**

### **9.1 Hinweis zur EU-Konformitätserklärung**

Die Etikettendrucker der XD-Serie entsprechen den einschlägigen grundlegenden Sicherheits- und Gesundheitsanforderungen der EU-Richtlinien:

- Richtlinie 2014/35/EU betreffend elektrische Betriebsmittel zur Verwendung innerhalb bestimmter **Spannungsgrenzen**
- Richtlinie 2014/30/EU über die elektromagnetische Verträglichkeit
- Richtlinie 2011/65/EU zur Beschränkung der Verwendung bestimmter gefährlicher Stoffe in Elektro- und Elektronikgeräten

#### **EU-Konformitätserklärung**

<https://www.cab.de/media/pushfile.cfm?file=2688>

![](_page_27_Picture_8.jpeg)

#### **9.2 FCC**

**NOTE : This equipment has been tested and found to comply with the limits for a Class A digital device, pursuant to Part 15 of the FCC Rules. These limits are designed to provide reasonable protection against harmful interference when the equipment is operated in a commercial environment. The equipment generates, uses, and can radiate radio frequency and, if not installed and used in accordance with the instruction manual, may cause harmful interference to radio communications. Operation of this equipment in a residential area is likely to cause harmful interference in which case the user may be required to correct the interference at his own expense.**

### <span id="page-28-0"></span>**28 10 Stichwortverzeichnis 29**

#### **A**

Anschließen........................................ [8](#page-7-0) Aufstellen............................................ [8](#page-7-0)

![](_page_28_Picture_494.jpeg)

#### **D**

![](_page_28_Picture_495.jpeg)

### **E**

![](_page_28_Picture_496.jpeg)

#### **F**

![](_page_28_Picture_497.jpeg)

#### **G**

![](_page_28_Picture_498.jpeg)

Materialverlust ..................................[18](#page-17-0)

![](_page_28_Picture_499.jpeg)

**N**

Navigatorpad ...................................... [9](#page-8-0) Netzspannung .................................... [8](#page-7-0) Nicht behebbarer Fehler...................[10](#page-9-0)

# Taste

![](_page_28_Picture_500.jpeg)

#### **U**

![](_page_28_Picture_501.jpeg)

#### **W**

![](_page_28_Picture_502.jpeg)

Diese Seite wurde absichtlich frei gelassen.